#### **Eventos**

#### **1 – Criar o evento:**

- Descrição: Informe nome intuitivo, pois esta será a forma de identificar o evento para os destinatários.
- Responsável: Quem conduzirá o evento.
- Tipo: 2 para eventos públicos.
- Cliente: 1000 para eventos públicos.
- Área: Informar a área.
- Situação: Aberto.
- Link: Criar no Teans.
- Marcar Inscrição Pública: No caso de eventos destinados a todos os usuários.
- Guia Observação: Explicação detalhada do evento. (Informação disponível para os usuários.)
- Caso seja treinamento com mais eventos:
	- o Cadastre o evento principal seguindo as orientações acima.
	- o Cadastre os eventos secundários informando neles o código do evento principal.
	- o Caso considere necessário, modifique a descrição (que será atribuída automaticamente, de acordo com o evento principal).

Desta forma, a inscrição realizada no principal será replicada para os secundários. Neste caso, os eventos secundários terão alguns campos ocultos, por que seguirão o padrão do principal.

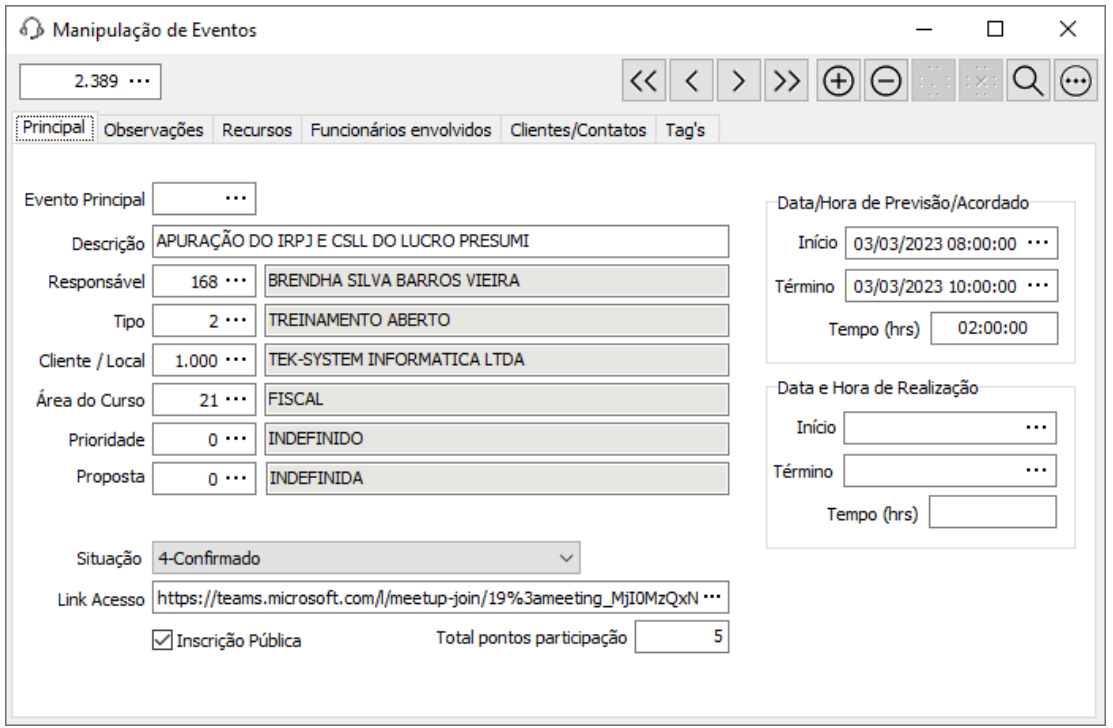

### **2 – Gerar o link do evento:**

- No cadastro do evento acesse o botão " ... ".
- Selecione a opção Preferencial, porque é a mais interessante, pois obrigará que o usuário acesse o Atendimento Web para realizar a inscrição e também para acessar o evento.
- Este link será utilizado para fazer a inscrição e também para acessar a sala do evento.

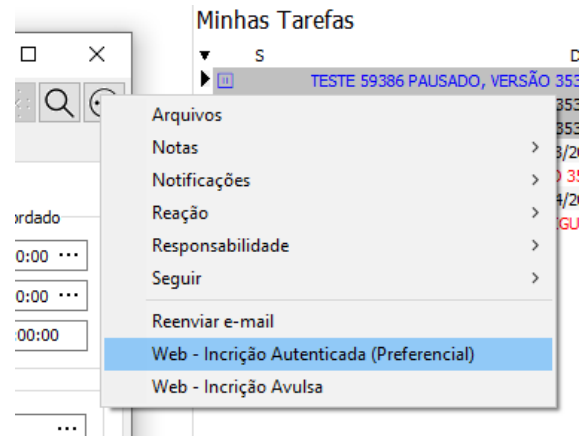

### **3 - Criar a reunião no Teans:**

- Acessar o Calendário do Teans e Criar a Reunião.
- Clicar com o botão direito e selecionar a opção Copiar Link.

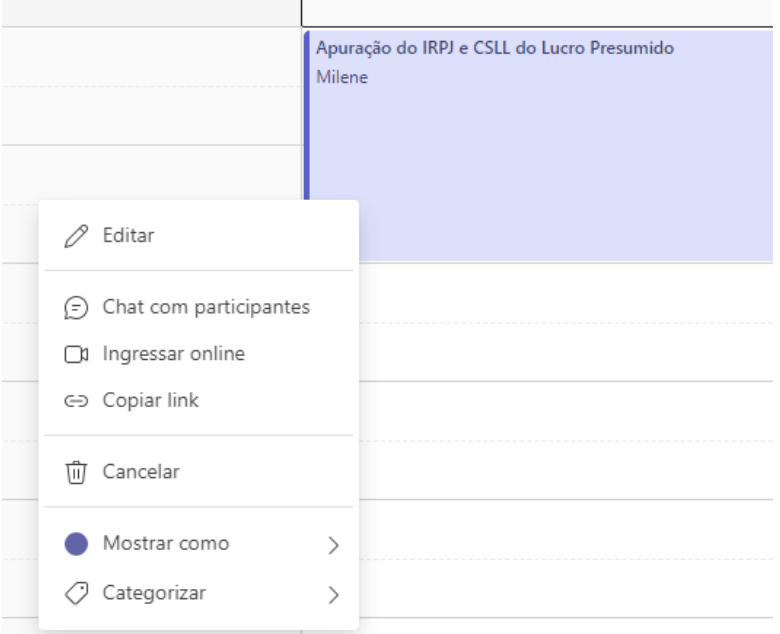

• Informar o Link no cadastro do evento no programa de atendimento.

• Editar o evento e informar como Participante Opcional: [treinamento@teksystem.com.br](mailto:treinamento@teksystem.com.br) e o consultor responsável pelo evento.

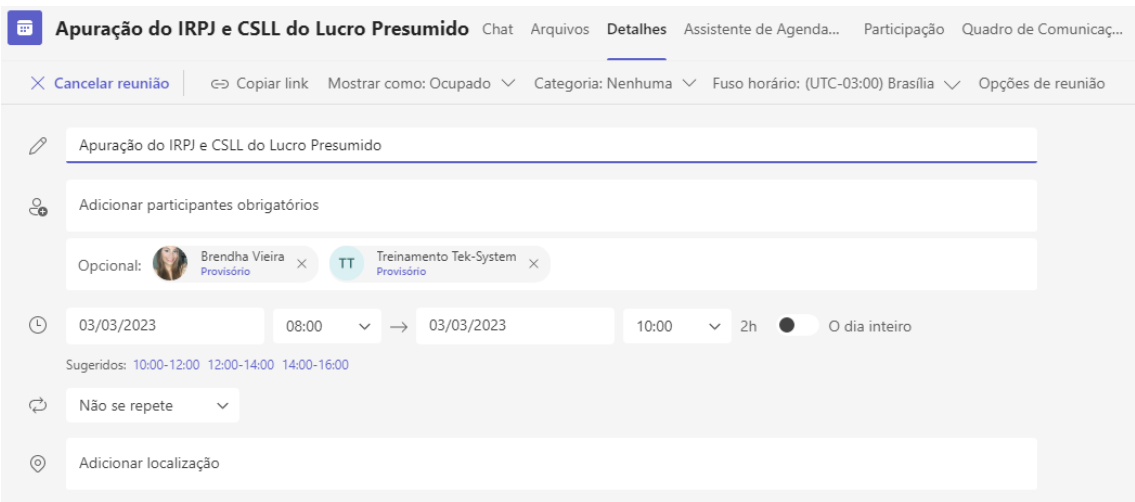

• Modificar as configurações de 'Opções de Reunião', conforme segue. (Precisa colocar como apresentadores o [treinamento@teksystem.com.br](mailto:treinamento@teksystem.com.br) e o consultor responsável):

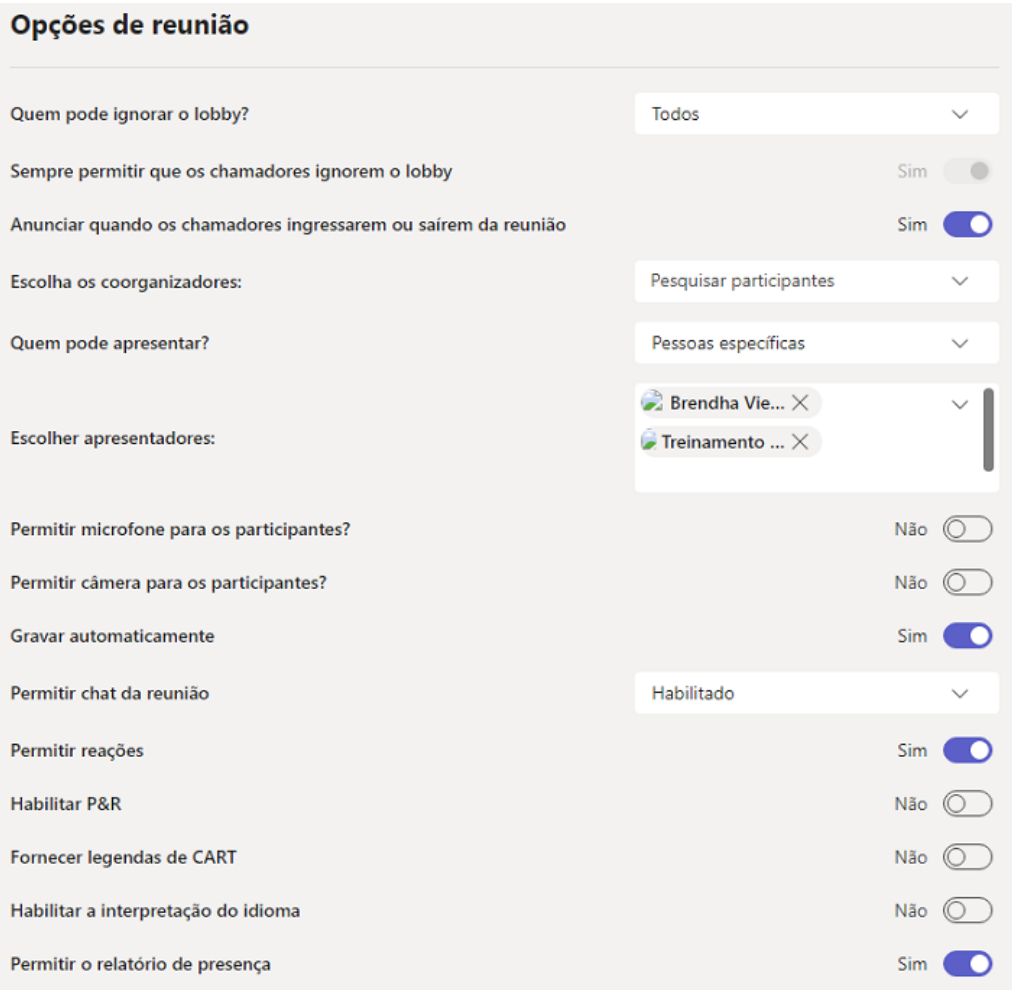

# **4 – Divulgação do Evento:**

- Solicitar à empresa de Marketing a criação da arte de divulgação. (Alexandre)
- Criar o post classificando a categoria como Treinamento e também o sistema de interesse (feeds). (Milene)
- Colocar a arte criada como Status do WhatsApp (o máximo que conseguir). (Matheus, Alexandre, Diogo, Colegas da empresa).
- Através do contato do cliente com o suporte, de acordo com o módulo: Você já se inscreveu para o treinamento/demonstração?

## **5 – Realização do Evento:**

- Modificar o Status para Confirmado no dia do evento.
- Enviar email para os participantes lembrando do evento.
- O acesso à sala será autorizado 30 minutos antes do início do evento.
- Alertar aos participantes internos que não podem estar com atividades iniciadas.
- Iniciar o evento no cadastro de atendimento 15 minutos após o início de fato.
- Um tempo após iniciar o evento no atendimento, não serão permitidos novos acessos via Atendimento Web.

**OBS:** Se os acessos forem realizados através do Atendimento Web, o participante receberá o certificado de participação.